## **tutwifi 再接続⼿順 ‒ Windows 10 編**

豊橋技術科学⼤学 情報メディア基盤センター

この文書では、Windows10 でパスワード変更後、tutwifi に再接続するための手順を説明します。

## **設定⼿順**

1. 「スタートメニュー」→「Windows システムツール」→「コマンドプロンプト」と選択し、 「コマンドプロンプト」を起動させます。

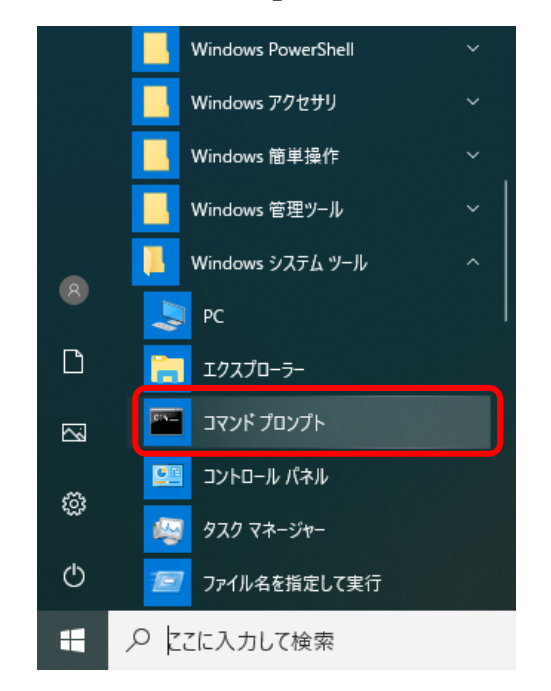

2. 「コマンドプロンプト」で、以下のコマンドを実行します。

 netsh wlan set profileparameter name=tutwifi cacheUserData=no netsh wlan set profileparameter name=tutwifi cacheUserData=yes

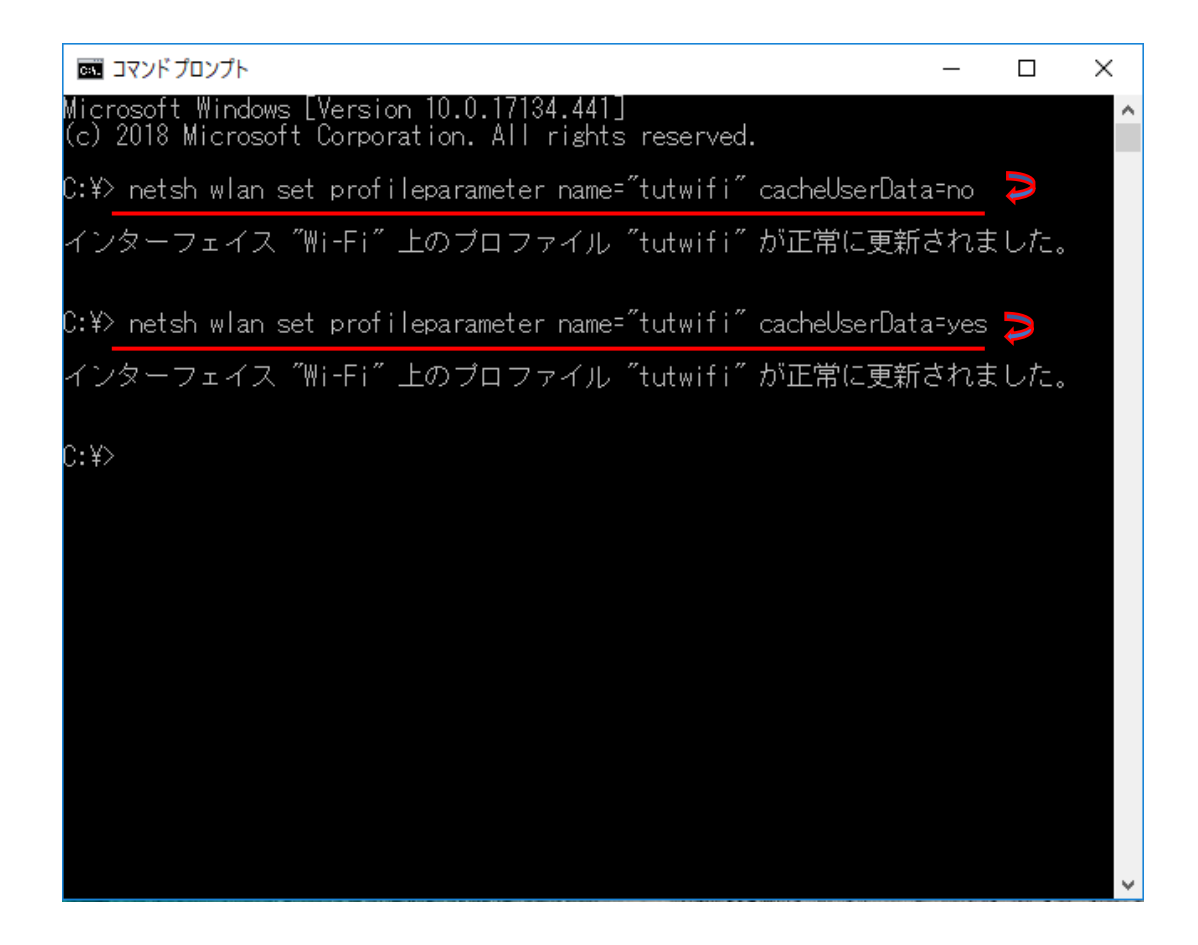

3. デスクトップ画面のタスクバーにあるネットワークアイコンを左クリックし、「tutwifi」の 所を左クリックして、「接続」をクリックする。

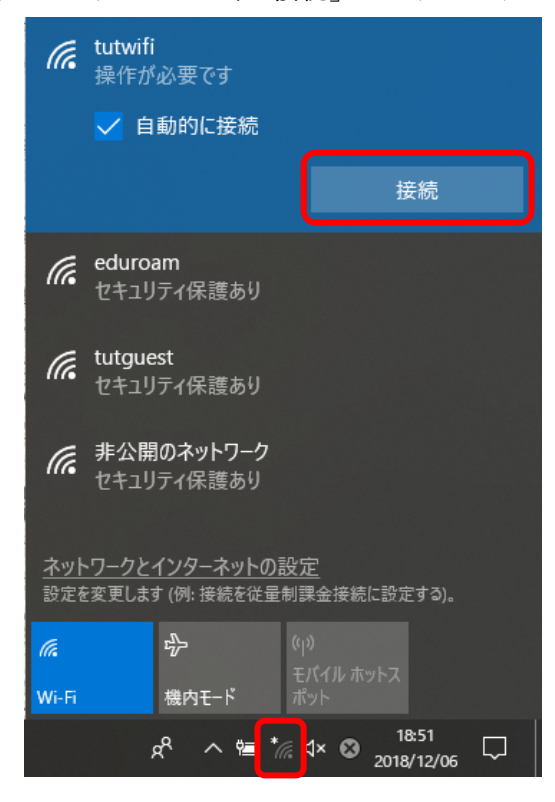

4. 「Windows セキュリティ」ダイアログが表示されますので、「ユーザ名」と「パスワード」 を⼊⼒して、「OK」ボタンをクリックする。

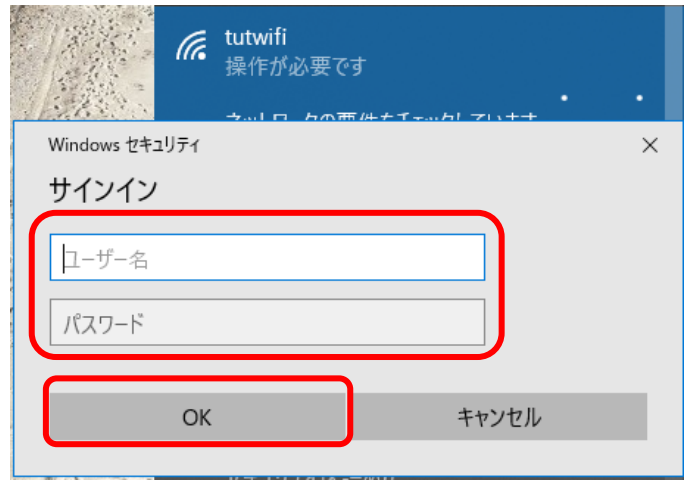

5. しばらくすると tutwifi に接続されます。

以上で再接続⼿順は完了です。